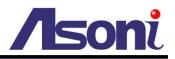

# 4 Channels Linux-Based Standalone Network Video Recorder

# NVR604LX

# User's Manual

Date: 5/21/2012 Firmware Version: V1.0.25

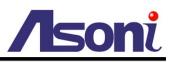

# Content

| Content                             | 1  |
|-------------------------------------|----|
| 1. Introduction                     | 3  |
| Key Feature                         |    |
| 2. Product Specifications           | 3  |
| 3. Hardware Overview                | 6  |
| Front Panel                         | 6  |
| Rear Panel                          | 7  |
| IR Remote Controller                | 8  |
| 4. Local Operation                  | 9  |
| Live-View                           | 9  |
| Configuration                       |    |
| Camera Setup                        |    |
| Record Setup                        |    |
| Alarm Setup                         |    |
| Network Setup                       |    |
| Authority Setup                     | 25 |
| Disk Management                     | 27 |
| System Setup                        |    |
| NVR Playback                        |    |
| Time Search                         |    |
| Event Search                        |    |
| Playback                            |    |
| Backup                              |    |
| System Log                          |    |
| 5. Remote Access                    |    |
| Search and Setup IP Address for NVR |    |
| Live-View                           |    |
| Configuration                       |    |

# /Isoni

|    | System                              | 45 |
|----|-------------------------------------|----|
|    | User Management                     | 46 |
|    | System Upgrade                      | 47 |
|    | Network Setting                     | 48 |
|    | PPPoE Setting                       | 49 |
|    | DDNS Setting                        | 50 |
|    | Mail / FTP Setting                  | 52 |
|    | DHCP Server                         | 54 |
|    | NVR Setting                         | 55 |
| 6. | Backup and Playback                 | 56 |
| F  | Play the Recorded File in NVR's HDD | 56 |
| F  | Play the Backup File                | 58 |
| Su | pport List of Hard Disk Drive       | 60 |

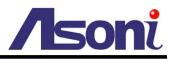

# 1. Introduction

### **Key Feature**

- H.264 decompression format support.
- Real-time Display and Playback.
- Support 1080P (1920x1080) Camera for each channel.
- Audio Streaming/ Audio recording.
- Graphic User Interface.
- Support time-point backup function under network remote control mode. User can select any time period to process backup from remote side.
- Support time-search and event-search function under network remote control mode.
- Up to four online clients for independent remote control; individual live-time, play-back and time-search function available.
- Support Static/ DHCP IP and PPPoE, DDNS.
- Powerful mobile surveillance function, support JAVA, Blackberry, iPhone and Windows mobile.
- Support log function.

# 2. Product Specifications

| Video                        |                                    |
|------------------------------|------------------------------------|
| Mode                         | Multiplex                          |
| Record & Display Channel     | Max. 4 CH                          |
| Support IP Camera            | H.264, MJPEG                       |
| Compression Mode             |                                    |
| Support IP Camera Resolution | Up to 1920 x 1080                  |
| Record & Display Frame Rate  | Up to 30FPS @ NTSC per channel     |
| Split Screen                 | 1, 4                               |
| Video Output                 | VGA output (D-Sub connector)       |
| Audio                        |                                    |
| Audio Input                  | 1 Microphone in (3.5mm phone jack) |
| Audio Output                 | 1 Earphone out (3.5mm phone jack)  |
| Audio Streaming              | Real-time audio                    |

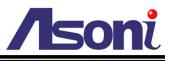

| Audio Recording             | Yes                                                                    |  |
|-----------------------------|------------------------------------------------------------------------|--|
| Recording                   |                                                                        |  |
| Recording Format            | H.264                                                                  |  |
| Recording Video Resolution  | Depends on the streaming from IP camera, up to 1920x1080               |  |
| Recording Frame Rate        | Depends on the streaming from IP camera,                               |  |
|                             | up to 30FPS @ NTSC per channel                                         |  |
| Recording Mode              | Manual / Schedule / Event                                              |  |
| Playback and Search         |                                                                        |  |
| Playback Speed              | Fast Forward: X2, X4, X8, X16, X32, X64                                |  |
|                             | Fast Rewind: X8                                                        |  |
|                             | Frame by Frame Playback                                                |  |
|                             | Pause                                                                  |  |
| Time Search                 | Yes                                                                    |  |
| Event Search                | Yes                                                                    |  |
| OSD and Control Interface   |                                                                        |  |
| On Screen Display and Setup | Graphic User Interface on locally display                              |  |
| Mouse Control               | Yes                                                                    |  |
| IR Remote Controller        | Yes                                                                    |  |
| Web Interface               | Remote access via IE browser, up to 4 clients simultaneously           |  |
| Storage and Backup Device   |                                                                        |  |
| Internal HDD                | SATA HDD x 2, for recording                                            |  |
| External USB Device         | USB Stick/HDD/ Burner, for backup                                      |  |
| Network                     |                                                                        |  |
| Ethernet                    | 100/1000 Base-T                                                        |  |
| Network Protocol            | HTTP, TCP/IP, RTP/RTSP, 3GPP, SMTP, FTP, PPPoE, DHCP (Server & Client) |  |
|                             | DDNS, NTP, UPnP                                                        |  |
| E-Mail                      | Yes                                                                    |  |
| FTP                         | Yes                                                                    |  |
| Alarm System                |                                                                        |  |
| Motion Detection            | Yes                                                                    |  |
| Video Loss Detection        | Yes                                                                    |  |
| Alarm Recording             | Yes                                                                    |  |
| Pre-alarm Recording         | Yes                                                                    |  |
| Buzzer Warning              | Yes                                                                    |  |
| Other Functions             |                                                                        |  |
| PTZ Control                 | Yes                                                                    |  |
| Digital Zoom                | Yes                                                                    |  |

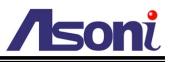

| Privacy Mask             | Yes                                          |
|--------------------------|----------------------------------------------|
| Password Protection      | Yes                                          |
| Firmware Upgrade         | Upgraded from USB, or from remote IE browser |
| Web browsing requirement |                                              |
| OS                       | Windows 2000, XP, Vista, Windows 7           |
| Web Browser              | Microsoft IE V7.0 (32-bit) or above          |
| Suggested Hardware       | Intel Core 2 Duo 1.66GHz, RAM: 1GB           |
|                          | Graphic card: 128MB onboard RAM              |

\* Specifications are subject to change without notice

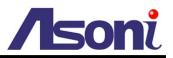

## 3. Hardware Overview

### **Front Panel**

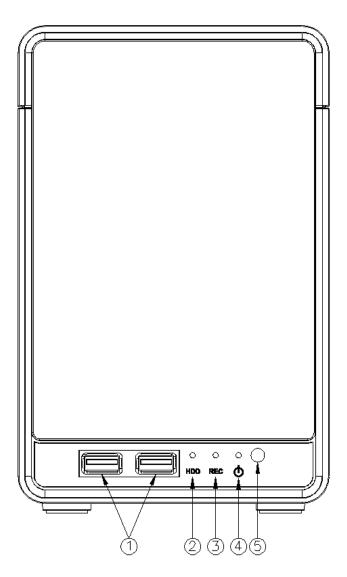

| USB Ports:          | To connect mouse or USB device.                          |
|---------------------|----------------------------------------------------------|
| HDD LED:            | Status indicator of Hard disk.                           |
| B REC LED:          | Status indicator of recording.                           |
| • Power LED:        | Status indicator of power on/off.                        |
| <b>G</b> IR Sensor: | To receive the control signal from IR remote controller. |

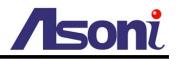

### **Rear Panel**

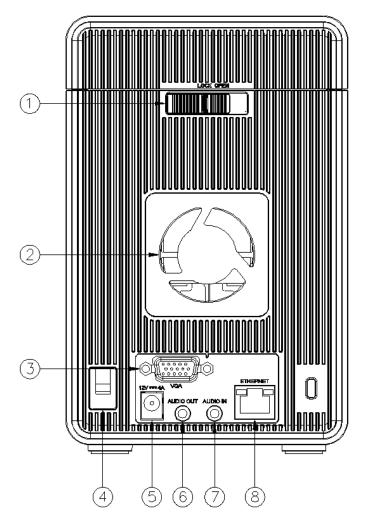

| Open/ Lock:        | The clip to open or lock the top cap.                                                                                |
|--------------------|----------------------------------------------------------------------------------------------------|
| Pan:               | Cooling fan.                                                                                                    |
| VGA Output:        | Connect to LCD monitor for locally display (D-Sub connector).                                                        |
| Wire Saddle:       | Wire saddle.                                                                                                    |
| Power Connector:   | To connect the included power adapter.                                                                               |
| Audio Output:      | The 3.5mm phone jack allows connect to earphone or an amplified speaker, you can hear the voice of the NVR.          |
| Audio Input:       | The 3.5mm phone jack allows connect to a passive-type of microphone, the voice will be transferred to the IP camera. |
| Network Connector: | RJ-45 connector, Gigabit Ethernet port.                                                                              |

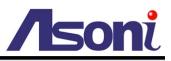

### **IR Remote Controller**

|            | REC   | Press this button to start recording and press again to stop.         |
|------------|-------|-----------------------------------------------------------------------|
|            | 1 ~ 4 | Select channel 1 ~ 4 with full screen.                                |
|            | QUAD  | Display all 4 channels with quad screen.                              |
|            | MENU  | Enter or exit the Main Menu.                                          |
|            |       | Move upward to select the icon, or increase the number of setting.    |
|            | •     | Move rightward to select the icon, or increase the number of setting. |
|            | ▼     | Move downward to select the icon, or decrease the number of setting.  |
|            | •     | Move leftward to select the icon, or decrease the number of setting.  |
| COPY ENTER | ←     | Enter selected items.                                                 |
|            | COPY  | Switch channel format.                                                |
|            | •     | Fast rewind playback.                                                 |
|            |       | Picture by picture forward playback.                                  |
|            |       | Fast forward playback.                                                |
|            |       | Play back recorded video.                                             |
|            |       | Stop the playback.                                                    |

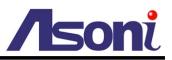

# 4. Local Operation

### **Live-View**

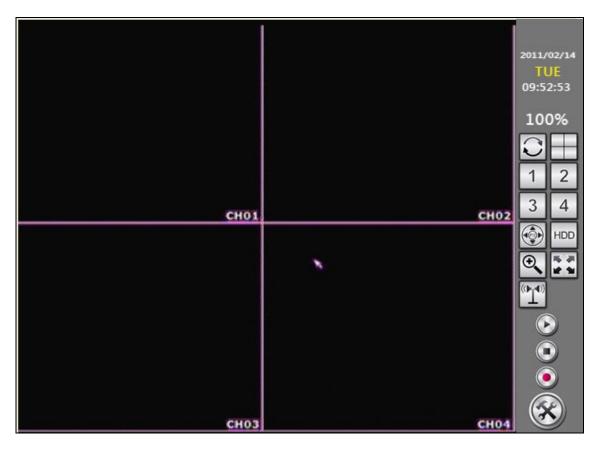

| View Single<br>Channel | Click on the video of channel to view the single channel. Click again will back to multiple-split screen.                                                       |
|------------------------|----------------------------------------------------------------------------------------------------|
| Turn On/Off<br>Audio   | There is an icon on the video indicates "Audio is ON" - 🔞, or "Audio is OFF" - 🚺. Click on this icon to turn on/off the audio of channel.                       |
| Chatting to<br>Channel | There is an icon on the video indicates "Chatting is ON" - [2], or "Chatting is OFF" - [2]. Click on this icon to turn on/off the chatting function of channel. |
| $\bigcirc$             | Click this button to perform "Auto Switch" function, the channel will be displayed sequentially. Click again to stop.                                           |
| 1 2                    | Click the button to display the related channel.                                                                                                    |
| 3 4                    |                                                                                                    |

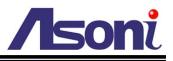

|              | Click this button to display channels with 4-split screen.                                                                                                    |
|--------------|----------------------------------------------------------------------------------------------------|
|              | Click the button to pop-up the PTZ control panel. Click this button again to disable this function.<br>Note: This function is only available for the PTZ camera or video server. |
| HDD          | Click this button to display the information of hard disk drive.                                                                                                    |
| <b>€</b>     | In single channel mode, click this button and then use mouse to draw a range to zoom-in or zoom-out the video. Click this button again to disable this function.                 |
|              | Click this button to display in full screen mode. Click on screen again will back to normal mode.                                                                                |
|              | Click this button to turn on or off the audio broadcast. You can talk to all channels when this function is ON. The icon on the video indicates "Audio broadcast is ON" -        |
|              | Click this button to enter the Playback Setup menu.                                                                                                    |
|              | Click this button to stop the manual recording.                                                                                                    |
|              | Click this button to start the manual recording.                                                                                                    |
| $\bigotimes$ | Click this button to enter the Setup menu.                                                                                                    |

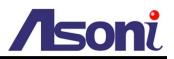

### Configuration

In Live-view mode, click

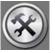

button to enter the Setup menu.

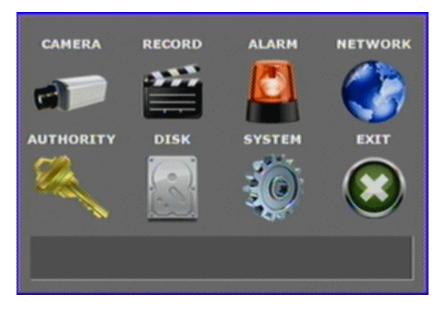

### Camera Setup

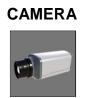

|   |                  | CAMERA |   |      |
|---|------------------|--------|---|------|
| E | IPCam Setup      |        |   |      |
|   | IPCam Video Setu | P      |   |      |
|   | IPCam Image Set  | ID.    |   |      |
|   | Motion Setup     |        |   |      |
| C | Mask Setup       |        |   |      |
|   |                  |        |   |      |
|   |                  |        |   |      |
|   |                  |        |   |      |
|   |                  |        |   |      |
|   |                  |        |   |      |
|   |                  |        | 1 | Exit |
|   |                  |        |   |      |

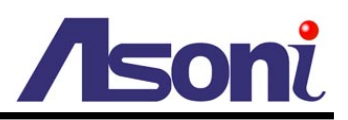

#### IPCam Setup

| IPCam Quick | Search        |
|-------------|---------------|
| IP Address  | 192.168.1.241 |
| Port        | 80            |
| User        | admin         |
| Password    | •••••         |
| State       | 8             |
|             | Connect IPCAM |

1~4: Click and select the channel to setup.

Enable: Click the checkbox to decide performing the connection or not.

**IP Address:** Use the virtual keypad to input the IP address of the IP camera or video server.

**Port:** Use the virtual keypad to input the HTTP port number of the IP camera or video server.

**User:** Use the virtual keypad to input the administrator's login user name of the IP camera or video server.

**Password:** Use the virtual keypad to input the administrator's login password of the IP camera or video server.

**State:** After click **[Connect IPCAM]** button, the connection status of the IP camera or video server will reveal among this column.

[Connect IPCAM] button: After input the above information, click this button to connect to the IP camera or video server.

[IPCam Quick Search]: Click this button to perform the "Search IP camera" function.

|     | IP Cam Quick<br>Server Name | IP Address                                                                                                    |
|-----|-----------------------------|----------------------------------------------------------------------------------------------------|
|     |                             |                                                                                                    |
|     |                             |                                                                                                    |
|     |                             |                                                                                                    |
| × 1 |                             |                                                                                                    |
|     |                             |                                                                                                    |
|     |                             |                                                                                                    |
|     |                             | and the second second se |
|     |                             |                                                                                                    |
|     |                             |                                                                                                    |
|     |                             |                                                                                                    |
|     |                             |                                                                                                    |
|     |                             |                                                                                                    |
| -   |                             |                                                                                                    |
|     | Search Device               |                                                                                                    |
|     |                             |                                                                                                    |

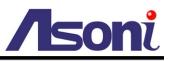

Click **[Search Device]** button, NVR will search the IP camera or video server which IP address is setup as the same domain as NVR's IP address. Moreover, click the found device from the list can import the device information to the channel automatically without any manual key-in step.

#### IPCam Video Setup

| 2 3 4 5 6<br>Resolution |         | 1600x1 | 1200  |        |     |
|-------------------------|---------|--------|-------|--------|-----|
| Quality                 |         | 1Mbj   | ps    |        |     |
| Frame Rate              |         | 15     |       | li∓ Sa | ave |
|                         |         |        |       |        |     |
|                         |         |        |       |        |     |
| CHO1 1Mbps CHO          | 2 1Mbps | CH03   | 1Mbps | CH04   | x   |
| CH05 1Mbps CH0          | 5 1Mbps | CH07   | x     | CH08   | x   |
| СН09 х                  |         |        |       |        |     |
|                         |         |        |       |        |     |

**1~4:** Click and select the channel to setup.

Resolution: Click pull-down list to change the resolution of connecting device.Quality: Click pull-down list to change the image quality of connecting device.Frame Rate: Click pull-down list to change the frame rate of connecting device.

#### IPCam Image Setup

| Display    | 2    | Default |
|------------|------|---------|
| Audio      | 2    |         |
| Title      | СНО1 |         |
| Contrast   | I    | ( off ) |
| Brightness | I    | K off F |
| Hue        | I    | I off F |
| Saturation | I    | Toff P  |
| Sharpness  | 1    |         |
| witchDwell |      |         |

1~4: Click and select the channel to setup.

**Display:** Enable or disable the camera display on the screen or not.

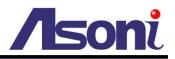

Title: Setup the title of connecting device.

**Contrast:** Click  $\triangleleft$  or  $\blacktriangleright$  to change the Contrast level.

**Brightness:** Click  $\blacktriangleleft$  or  $\blacktriangleright$  to change the Brightness level.

**Hue:** Click  $\blacktriangleleft$  or  $\blacktriangleright$  to change the Hue level.

**Saturation:** Click  $\triangleleft$  or  $\blacktriangleright$  to change the Saturation level.

**Sharpness:** Click  $\triangleleft$  or  $\blacktriangleright$  to change the Sharpness level.

**Switch Dwell:** Click ◀ or ► to change the time (in second) while performing "Auto Switch" function.

#### Motion Setup

| Relay Dwell             | toff ≯            |
|-------------------------|-------------------|
| Area1 Sensitivity 4 0   | Motion Area Setup |
| Area2 Sensitivity 1 0 F | Motion Area Setup |
| Area3 Sensitivity 4 0 1 | Motion Area Setup |

1~4: Click and select the channel to setup.

**Relay Dwell:** Click ◀ or ► to change the relay time or disable relay function.

**Buzzer Dwell:** Click ◀ or ► to change the buzzer time or disable buzzer function.

Area1 Sensitivity: Click the checkbox to enable or disable the detection of this area. Click ◀ or ► to change the sensitivity of detection. Click [Motion Area Setup] to draw the area for detect, the motion area is drawn in blue.

Area2 Sensitivity: Click the checkbox to enable or disable the detection of this area. Click ◀ or ► to change the sensitivity of detection. Click [Motion Area Setup] to draw the area for detect, the motion area is drawn in green.

**Area3 Sensitivity:** Click the checkbox to enable or disable the detection of this area. Click ◄ or ► to change the sensitivity of detection. Click **[Motion Area Setup]** to draw the area for detect, the motion area is drawn in red.

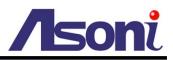

#### Mask Setup

|                         | Mask Setup                             |
|-------------------------|----------------------------------------|
| Area1<br>Area2<br>Area3 | Area Setup<br>Area Setup<br>Area Setup |
|                         | Save Cancel                            |

1~4: Click and select the channel to setup.

**Area1:** Click the checkbox to enable or disable the mask area. Click **[Area Setup]** to draw the area for mask, the mask area is drawn in blue.

Area2: Click the checkbox to enable or disable the mask area. Click [Area Setup] to draw the area for mask, the mask area is drawn in green.

**Area3:** Click the checkbox to enable or disable the mask area. Click **[Area Setup]** to draw the area for mask, the mask area is drawn in red.

#### **IPCam Audio Setup**

Enable or disable the audio function of each channel.

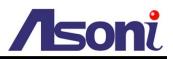

#### **Record Setup**

#### RECORD

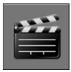

| Pre-Alarm Record Time<br>Post-Alarm Record Time | <ul> <li>€ 10 € Sec</li> <li>€ 10 € Sec</li> </ul> |
|-------------------------------------------------|----------------------------------------------------|
| Record Mode                                     | Manual                                             |
|                                                 |                                                    |
|                                                 |                                                    |
|                                                 |                                                    |
|                                                 |                                                    |

**Pre-Alarm Record Time:** Click  $\blacktriangleleft$  or  $\blacktriangleright$  to change the recording time of pre-alarm. The available value is from 0~30 seconds.

**Post-Alarm Record Time:** Click  $\triangleleft$  or  $\blacktriangleright$  to change the recording time of post-alarm. The available value is from 5~99 seconds.

**Record Mode:** Click pull-down list to change the recording mode. There are 3 modes: Manual, Schedule and Alarm trigger.

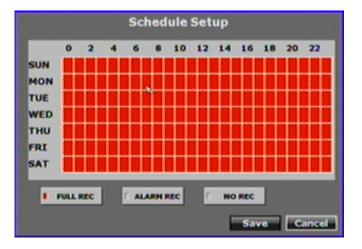

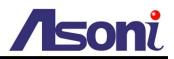

#### Alarm Setup

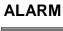

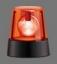

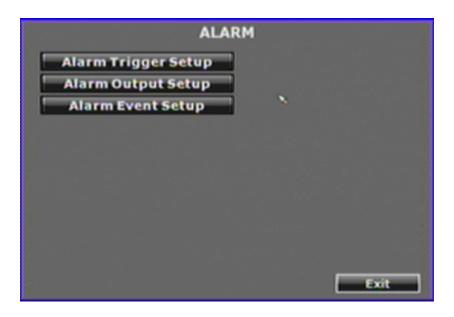

#### Alarm Trigger Setup

| Alarm Tri                                 | gger Setup  |
|-------------------------------------------|-------------|
| Alarm Auto Switch<br>Video Loss Detection | Enable V    |
|                                           |             |
|                                           |             |
|                                           | Save Cancel |

**Alarm Auto Switch:** Click the pull-down list to change the display mode when an alarm is triggered. When the alarm is triggered, the screen will switch to full screen, split screen or disable.

**Video Loss Detection:** Click the pull-down list to enable or disable the "Video Loss" as an alarm. When the video loss is detected, the alarm will trigger.

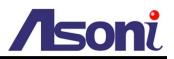

#### Alarm Output Setup

| Alarm Ou                               | tput Setup               |
|----------------------------------------|--------------------------|
| Buzzer Time<br>Video Loss Buzzer Time: | ` <mark>₹ 5 ≯</mark> Sec |
| Relay Time<br>Video Loss Relay Time:   | <b>₹</b> 5 ¥ Sec         |
|                                        | Save Cancel              |

**Video Loss Buzzer Time:** Click  $\blacktriangleleft$  or  $\blacktriangleright$  to change the buzzer time when video loss is detected. The available value is from 5~99 seconds.

Video Loss Relay Time: Click  $\triangleleft$  or  $\triangleright$  to change the relay time when video loss is detected. The available value is from 5~99 seconds.

#### Alarm Event Setup

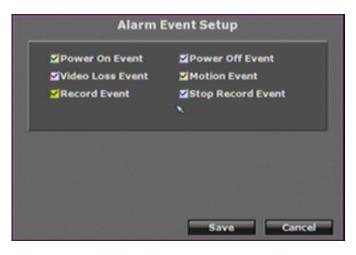

There are six sort of events can be selected. When the selected items are happened and triggered, the alarm will be activated.

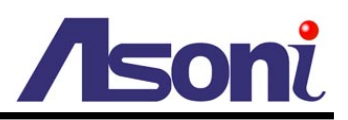

#### **Network Setup**

#### NETWORK

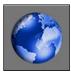

| NETWORK                    |      |
|----------------------------|------|
| IP Address Setup           |      |
| PPPoE Setup                |      |
| DDNS Setup                 |      |
| Mail Setup                 |      |
| FTP Setup                  |      |
| DHCP Server Setup          |      |
| UPNP Port Forwarding Setup |      |
|                            |      |
|                            |      |
|                            |      |
|                            | Exit |

#### IP Address Setup

|              | ddress Setup  |
|--------------|---------------|
| IP Mode      | Static IP +   |
| IP Address   | 192.168.1.220 |
| NetMask      | 255.255.255.0 |
| Gateway      | 192.168.1.254 |
| DNS1 🔪       | 168.95.1.1    |
| DNS2         | 168.95.192.1  |
| WebPage Port | 80            |
|              |               |
|              |               |
|              |               |
|              | Save Cancel   |

IP Mode: Click the pull-down list to change the IP mode to Static IP or DHCP.

**IP Address:** Use the virtual keypad to input the IP address of NVR.

**NetMask:** Use the virtual keypad to input the subnet mask of the network.

Gateway: Use the virtual keypad to input the IP address of default gateway.

**DNS1/ DNS2:** Use the virtual keypad to input the IP address of DNS (Domain Name Server).

**WebPage Port:** Use the virtual keypad to input the HTTP port of NVR.

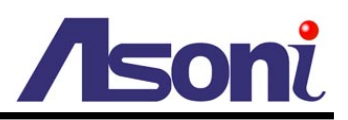

#### PPPoE Setup

| PPPo                   | E Setup       |
|------------------------|---------------|
| PPPoE Setting          | Disable       |
| User Name              |               |
| Password               |               |
| Password Confirm       |               |
| State                  | IDLE          |
| Send Mail After Dialed | Disable       |
| Subject                | NVR is dialed |
|                        |               |
|                        |               |
|                        |               |
|                        | Save Cancel   |

**PPPoE Setting:** Click the pull-down list to enable or disable the PPPoE connection.

**User Name:** Use the virtual keypad to input the user name (ADSL account) which provided from local ISP.

**Password:** Use the virtual keypad to input the ADSL password which provided from local ISP.

Password Confirm: Use the virtual keypad to input the password again to confirm.

State: Present the current status of PPPoE connection.

**Send Mail After Dialed:** Click the pull-down list to enable or disable this function. This device will send a mail with the Subject to a specific mail account when dialed successfully.

Subject: Use the virtual keypad to input the subject of the Email will be sent.

|                 | DDNS Setup   |
|-----------------|--------------|
| DDNS Enable     |              |
| DDNS Server     | dyndns.org 💌 |
| Host Name       | 0            |
| User Name       |              |
| Password        |              |
| Update interval | 1440         |
| State           | IDLE         |
|                 |              |
|                 |              |
|                 |              |
|                 | Save Cancel  |

#### DDNS Setup

**DDNS Enable:** Click the checkbox to enable or disable the DDNS function.

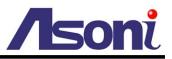

DDNS Server: Click the pull-down list to select DDNS provider.

**Host Name:** Use the virtual keypad to input the registered host name (domain name) from the DDNS provider.

**User Name:** Use the virtual keypad to input the login user name from the DDNS provider.

**Password:** Use the virtual keypad to input the login password from the DDNS provider.

Update Interval: Use the virtual keypad to input a period of time to update IP address.

**State:** This field will display the message to indicate the status of DDNS service. The message will be:

Updating: Information update.

Idle: Stop service.

DDNS registered successfully, now log by http://<hostname

*(username)>.<provider>.com:* DDNS registration successful, can now link to the NVR with this URL address.

**Update Failed, the name is already registered:** The hostname or username has already been used. Please change it.

Update Failed, the name is already registered.

Update Failed, please check your internet connection.

|                                                                                                    | Mail | Setup          |
|----------------------------------------------------------------------------------------------------|------|----------------|
| Enable<br>Mail Server<br>SMTP Port<br>User Name<br>Password<br>Sender's Mail<br>Receiver's Mail<br>BCC Mail | •    |                |
| Subject                                                                                                    |      | ALARM TRIGGER! |

#### Mail Setup

**Enable:** Click the checkbox to select which event should send mail when it is triggered.

Mail Server: Use the virtual keypad to input the IP address or URL of the send-mail server.

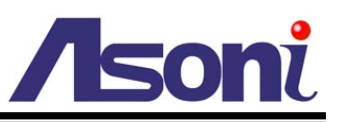

**SMTP Port:** Use the virtual keypad to input the port of the mail service. Default is 25.

**User Name:** Use the virtual keypad to input the user name of the sender to login mail server and send the mail.

**Password:** Use the virtual keypad to input the password of the sender to login mail server and send the mail.

Sender's Mail: Use the virtual keypad to input the sender's mail address.

Receiver's Mail: Use the virtual keypad to input the receiver's mail address.

BCC Mail: Use the virtual keypad to input the mail address to receive the mail also.

Subject: Use the virtual keypad to input the subject of the Email will be sent.

#### FTP Setup

|                                                                   | FTP | Setup         |
|-------------------------------------------------------------------|-----|---------------|
| Enable<br>FTP Server<br>User Name<br>Password<br>FTP Port<br>Path |     | 21<br>/ALARM/ |
|                                                                   |     | Save Cancel   |

**Enable:** Click the checkbox to select which event should send message to FTP server when it is triggered.

FTP Server: Use the virtual keypad to input the IP address or URL of the FTP server.

**User Name:** Use the virtual keypad to input the user name to login FTP server.

**Password:** Use the virtual keypad to input the password to login FTP server.

FTP Port: Use the virtual keypad to input the port of the FTP service. Default is 21.

Path: Use the virtual keypad to input the file path on FTP server to save the sent file.

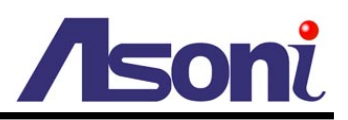

#### DHCP Server Setup

| DHCP             | Server Setup  |
|------------------|---------------|
| Enable           |               |
| Start IP Address | 192.168.1.20  |
| End IP Address   | 192.168.1.100 |
| Lease Time       | 🖣 10 🖡 Day    |
|                  |               |
|                  |               |
|                  |               |
|                  |               |
|                  |               |
|                  | Save Cancel   |

**Enable:** Click the checkbox to enable or disable DHCP Server function. When the function is activated, the NVR can be treated as the DHCP server. The NVR will assign or distribute one of the IP address which is according to the setup IP address range (start and end IP Address.) to the connecting IP camera or video server (these devices must enable DHCP function as well).

Start IP Address: Use the virtual keypad to input the start IP Address of DHCP server.End IP Address: Use the virtual keypad to input the end IP Address of DHCP server.Lease Time: Click ◄ or ► to change the lease time of DHCP server.

#### UPNP Port Forwarding Setup

| UPNP Port F                                        | orwarding Setup |
|----------------------------------------------------|-----------------|
| Enable<br>External HTTP Port<br>External RTSP Port | 80<br>554       |
| •                                                  |                 |
|                                                    | Save Cancel     |

**Enable:** Click the checkbox to enable or disable the "UPnP Port Forwarding" function. This function provides an easy way to configure the NAT (Network Address Translation) in router. If the router equips "UPnP Port Forwarding" function too, the NVR will ask the router to open the "External HTTP Port" and "External RTSP Port" for the NVR automatically. Therefore, you don't need to configure the Port Forwarding

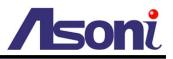

manually.

Note: Not all routers equip "UPnP Port Forwarding" function.

**External HTTP Port:** Use the virtual keypad to input the External HTTP Port. **External RTSP Port:** Use the virtual keypad to input the External RTSP Port.

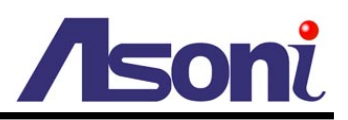

#### Authority Setup

#### AUTHORITY

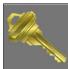

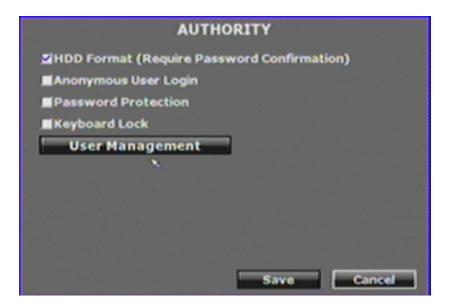

**HDD Format:** Click the checkbox to enable or disable the authority of HDD Format function. If enable this function, the user has to input password while performing HDD format.

**Anonymous User Login:** Click the checkbox to enable or disable the authority of anonymous user login. If enable this function, the user does not have to input the username/ password and can view the Live-view via IE browser.

**Password Protection:** Click the checkbox to enable or disable the authority of password protection.

**Keyboard Lock:** Click the checkbox to enable or disable the operation of control bar which is on the right side of Live-view screen. The control bar cannot work when keyboard lock is activated.

# User Management NO. User Permission Remove 1 admin Permission Add User Reset Login: NO V K

#### User Management

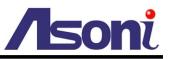

Among this page, user can setup the user management permission and the user authority management.

**Permission:** Click this button will open the following page to modify and alter the user authority.

| User                 |             | admin       |             |         |
|----------------------|-------------|-------------|-------------|---------|
| Password             |             | *****       |             |         |
| Password             |             | *****       |             |         |
| Network LogIn        | R           | EC ON/OFF   | Backup      |         |
| Play/Event           | <b>⊻</b> P1 | rz          | MENU        | Setup   |
| Camera Setup         | <b></b> ∠R  | ecord Setup | Alarm       | Setup   |
| Network Setup        | <b>⊻</b> Di | isk Setup   | System      | n Setup |
| <b>Masking Chann</b> | els in f    | Playbackar  | nd Network: |         |
| СНО1 СНО             | )2          | CH03        | CH04        |         |

**Add User:** Click this button will open the following page to distribute the authority and the permission for the new user.

|                 | ser Managemen     | ıt           |
|-----------------|-------------------|--------------|
| NO. 2           |                   |              |
| User            | USER2             |              |
| Password        |                   |              |
| Password        |                   |              |
| Network LogIn   | REC ON/OFF        | Backup       |
| ZiPlay/Event    | <b>⊠</b> PTZ      | MENU Setup   |
| Camera Setup    | Record Setup      | Alarm Setup  |
| Network Setup   | ZDisk Setup       | System Setup |
| Masking Channel | s in Playback and | d Network:   |
| CH01 CH02       | CH03              | CH04         |
|                 |                   |              |
|                 | -                 | Save Cancel  |

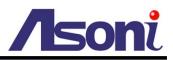

#### **Disk Management**

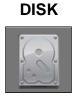

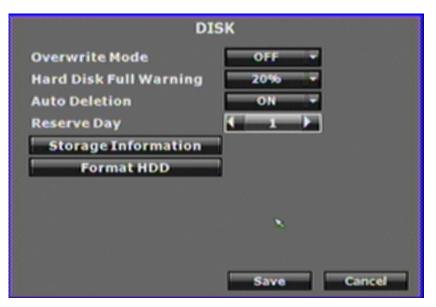

Overwrite Mode: Click the pull-down list to enable or disable overwrite function.

**Hard Disk Full Warning:** Click the pull-down list to change value with non-overwrite mode. When the ratio of remain space is below the value, it will enable audible alarm (If Audible alarm of Buzzer of Alarm Setup is ON).

Auto Deletion: Click the pull-down list to enable or disable auto deletion function.

**Reserve Day:** Click  $\blacktriangleleft$  or  $\blacktriangleright$  to setup the reserve day. While enable auto deletion function, the data will be removed when reserve day is exceed the setting. The value can be setup between 1~30 days.

#### Storage Information

Click this button will open the following page to present the information of storage device.

|          | Storag        | je Infoi | mation |      |
|----------|---------------|----------|--------|------|
| Hard Dis | k Device List | t:       |        |      |
| DISK     | CAPACITY      | LEFT     | TEMP.  |      |
| NON      |               |          |        |      |
| NON      |               |          |        |      |
| NON      |               |          |        |      |
| NON      |               |          |        |      |
| USB Dev  |               | *        |        |      |
| DISK     | CAPACITY      | LEFT     |        |      |
| NON      |               |          |        |      |
|          |               |          |        |      |
|          |               |          |        | Exit |

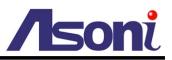

#### Format HDD

Click this button will open the following page, input the user name and password and then format the HDD.

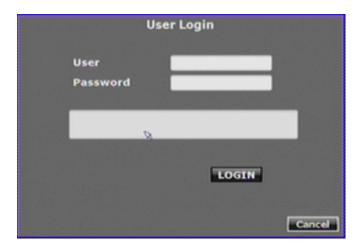

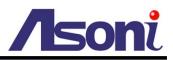

#### System Setup

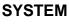

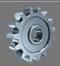

| SYS                  | STEM                 |
|----------------------|----------------------|
| NVR Name             | NVR-04               |
| NVR ID               | <b>₹ 0 </b> }        |
| Language             | English              |
| Date Format          | YYYY-MM-DD -         |
| Version              | L0126-V1.0.06        |
| Software Update      | Configure Setup      |
| Time Setup           | Daylight Saving Time |
| Status Display Setup | Monitor Adjust       |
|                      | *                    |
|                      | Save Cancel          |

NVR Name: Use the virtual keypad to input and assign the name to NVR.

**NVR ID:** Click  $\triangleleft$  or  $\blacktriangleright$  to assign the ID for NVR.

Language: Click the pull-down list to change the NVR language.

**Date Format:** Click the pull-down list to change the date format. There are DD/MM/YYYY, YYYY/MM/DD and MM/DD/YYYY three modes.

Version: The firmware version of the NVR.

#### Software Update

Click this button will open the following page, user can perform firmware update.

| Software U       | pdate |
|------------------|-------|
| Status           |       |
| Progress         |       |
| Upgrade Firmware |       |
|                  | Exit  |

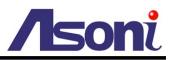

#### Configure Setup

Click this button will open the following page. Click the checkbox to select which item can be setup by user. User can also load the setting to factory default, load the configure from USB and backup configure to USB.

| Camera Setup         | <b>≌Video Adjust Setup</b> |
|----------------------|----------------------------|
| Camera Motion Setup  | Record Setup               |
| Alarm Setup          | Network Setup              |
| Author Setup         | Hard Disk Setup            |
| System Setup         |                            |
| Load Default         | _                          |
| oad configure from U | SR!                        |

#### Time Setup

Click this button will open the following page.

| Time S                                                                                                    | ietup                                                       |
|----------------------------------------------------------------------------------------------------|-------------------------------------------------------------|
| 1         2         3         4         5         6           1         2         3         4         5         6           7         8         9         10         11         12         13           14         15         16         17         18         19         20         21         22         23         24         25         26         27           28         29         30         30         30         30         30         30         30         30         30         30         30         30         30         30         30         30         30         30         30         30         30         30         30         30         30         30         30         30         30         30         30         30         30         30         30         30         30         30         30         30         30         30         30         30         30         30         30         30         30         30         30         30         30         30         30         30         30         30         30         30         30         30         30         30 | 2010/11/17<br>16:32:31<br>Time<br>161: 132 ): 122 )<br>SYNC |
| NTP Setup                                                                                                    | · · · · ·                                                   |
| Enable NTP Server<br>198.123.30.132                                                                                                    | Time Zome<br>GHT-12:00 ¥                                    |
|                                                                                                    | SYNC                                                        |
|                                                                                                    | Save Cancel                                                 |

**[SYNC] button in "Time" block:** Click this button can adjust and synchronize the time of NVR as the system time of PC.

**[SYNC] button in "NTP Setup" block:** After enable the checkbox and then click this button, the time of NVR will synchronize to the NTP Server.

Year/ Month/ Time: Click ◀ or ► to manually adjust the time of NVR.

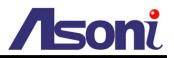

#### Daylight Saving Time Setup

Click this button will open the following page.

| Start Month       | Week | Day<br>SUNDAY - | Start Time |
|-------------------|------|-----------------|------------|
| End Month         | Week | Day<br>SUNDAY - | End Time   |
| offset<br>+0:30 + |      |                 |            |
| +0:30             |      |                 |            |

After enable the daylight saving time function, the user can use the pull-down list to select the start time and the end time to perform daylight saving time.

#### Status Display Setup

Click this button will open the following page.

| Display Setup              |
|----------------------------|
| Display Item:              |
| Date and Time Display      |
| Record Information Display |
| Camera Title Display       |
| Camera IP Display          |
|                            |
|                            |
|                            |
|                            |
| Save Cancel                |

Click the checkbox to enable or disable the item. The selected item will be displayed on Live-view screen.

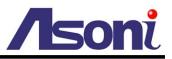

#### Monitor Adjust

Click this button will open the following page. Click ◀ or ► to adjust the monitor related setting, and select the monitor resolution of the VGA output.

| м                                           | onitor Adjust                                  |
|---------------------------------------------|------------------------------------------------|
| Brightness<br>Contrast<br>Hue<br>Saturation | i 50 F<br>i 50 F<br>i 50 F<br>i 50 F<br>i 50 F |
|                                             | *                                              |
|                                             | Save Cancel                                    |

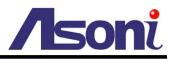

### **NVR Playback**

In Live-view mode, click button to enter the Playback Setup menu.

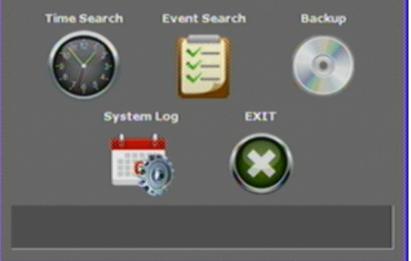

### **Time Search**

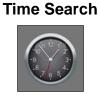

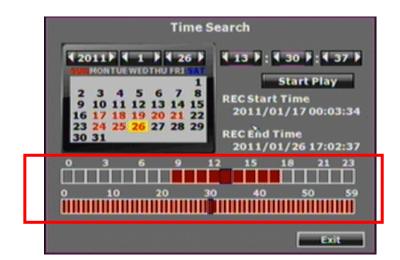

Select the date from the calendar and then observe the table on bottom. If this day contains the recorded data, the boxes in table will become to red. Click on the box to start the playback.

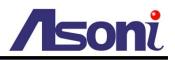

### **Event Search**

#### **Event Search**

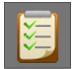

| NO. | Time                | СН | Туре    | HDD  |
|-----|---------------------|----|---------|------|
| 001 | 2011/01/26 17:02:28 | 01 | MOTION  | HDD1 |
| 002 | 2011/01/2617:02:28  | 02 | MOTION  | HDD1 |
| 003 | 2011/01/26 17:02:18 | 01 | MOTION  | HDD1 |
| 004 | 2011/01/26 17:02:18 | 02 | MOTION  | HDD1 |
| 005 | 2011/01/2617:02:08  | 01 | MOTION  | HDD1 |
| 006 | 2011/01/26 17:02:08 | 02 | HOTION  | HDD1 |
| 007 | 2011/01/26 17:02:00 |    | PWR OFF | HODI |
| 008 | 2011/01/2617:01:58  | 02 | MOTION  | HDD1 |
| 009 | 2011/01/2617:01:58  | 01 | MOTION  | HDD1 |
| 010 | 2011/01/26 17:01:43 | 02 | MOTION  | HDD1 |
|     | ň                   |    |         |      |

Click the event log item shown on the list to start the playback.

Moreover, user can click **[Event Filter]** button to show the following page, select the specific event option to filter the event that shown on the list.

|   | Eve                    | ent Filter              |
|---|------------------------|-------------------------|
| ſ | Power On               | Power Off               |
|   | ₩Video Loss<br>WRecord | ⊠Motion<br>⊠Stop Record |
|   |                        |                         |
|   | SCH01 SCH02            | ⊻сноз ⊻сно4             |
|   | SHDD 1                 |                         |
|   |                        |                         |
|   |                        |                         |
| Ŀ |                        |                         |
|   | 8                      | Save Cancel             |

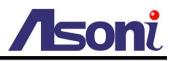

### Playback

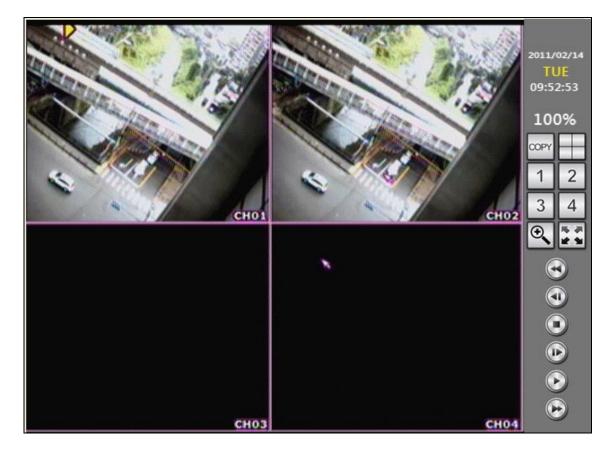

| Click on<br>Video    | Click on the video of channel to view the single channel. Click again will back to multiple-split screen.                                                                                                    |
|----------------------|----------------------------------------------------------------------------------------------------|
| Turn On/Off<br>Audio | There is an icon on the video indicates "Audio is ON" - 뒔, or "Audio is OFF" - 🔟. Click on this icon to turn on/off the audio of channel.                                                                                                    |
| COPY                 | Click this button to backup the playing recorded video (.264 video backup)<br>and click this button again to finish the backup. For performing the single<br>image backup (.Y42 single image backup), click where the playback<br>and then click this button to backup the necessary image. |
|                      | Click this button to display channels with 4-split screen.                                                                                                    |
| 1 2<br>3 4           | Click the button to display the related channel.                                                                                                    |

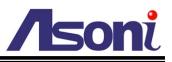

| • | Click this button and then use mouse to draw a range to zoom-in or zoom-out the video. Click this button again to disable this function. |
|---|----------------------------------------------------------------------------------------------------|
|   | Click this button to display in full screen mode. Click on screen again will back to normal mode.                                        |
|   | Click the button to control the playback.                                                                                                |
|   |                                                                                                    |

### Backup

The Playback Setup menu also provides the backup function.

#### Backup

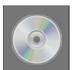

|                       | Backup        |                   |
|-----------------------|---------------|-------------------|
| <b>REC Start Time</b> | 2011/01/17    | 7 00:03:34        |
| <b>REC End Time</b>   | 2011/01/20    | 6 17:02:37        |
| Device:               | NO -          | Free Size:        |
| Start Time: 4201      | 1)/ 1 1 / 120 | 5) (17): (2): (0) |
| End Time: 1201        | 11/ 1 1/ 120  | 5) {17): {2}: {0} |
| Backup Size:          |               |                   |
| Select Channel:       | SICH 1 SICH 2 | 2 STCH 3 STCH 4   |
|                       |               |                   |
|                       |               |                   |
|                       |               |                   |
| Check Devic           |               |                   |
|                       |               |                   |
| Backup Now            |               | Exit              |

**Device:** Click the pull-down list to select the connected USB storage.

**Start Time/ End Time:** Click ◀ or ► to change the start and end time for backup.

Select Channel: Click the checkbox to select the channel for backup.

After setup the above settings, click **[Backup Now]** button to start the backup.

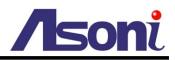

# System Log

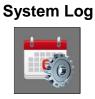

| NO. | Time                | Event                 |
|-----|---------------------|-----------------------|
| 161 | 2011/01/20 15:37:42 | Remote login by admin |
| 162 | 2011/01/20 15:37:01 | Remote login by admin |
| 163 | 2011/01/20 15:34:33 | Remote login by admin |
| 164 | 2011/01/20 15:34:03 | Remote login by admin |
| 165 | 2011/01/20 15:32:50 | Remote login by admin |
| 144 | 2011/01/20 15:12:58 | Remote login by       |
| 167 | 2011/01/20 15:12:54 | Remote login by       |
| 168 | 2011/01/20 15:12:46 | Remote login by       |
| 169 | 2011/01/20 15:11:55 | Remote login by       |
| 170 | 2011/01/20 15:11:52 | Remote login by       |
| Pag | ie - 1              | \$17 P                |

System log reserves all of the system record. The maximum log quantity is 2000.

To perform the further log filter action, click **[Log Filter]** button to show the following page. Select the specific event option to filter the log that shown on the list.

| Lo               | g Filter                |
|------------------|-------------------------|
| Console Login    | ZiRemote Login          |
| ZAdd user        | Remove user             |
| Hard Disk Format | Hard Disk Full Warning  |
| Load Default     | Load configure from USB |
| PPPoE IP         | DHCP IP                 |
|                  |                         |
|                  |                         |
|                  |                         |
|                  | ×                       |
|                  | Save Cancel             |

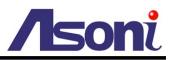

# **5. Remote Access**

The NVR has built-in web server, user can link to the NVR via IE browser, and the Live-view, playback, backup and configure the NVR remotely.

Please follow the next pages to configure and do the remote access.

# Search and Setup IP Address for NVR

IP Search is a utility that provides an easier, more efficient way to configure the IP address and network settings of the NVR and network camera in Local Network (LAN). It even provides a convenient way to set the network settings for multiple devices simultaneously.

The software can be installed from the attached software CD.

1. Once IP Search has been successfully installed on the computer, double click the "IP Search" icon on the desktop.

| a second contraction of the | Search Cam     | era          | L             |                 | Search          | NVR                |
|-----------------------------|----------------|--------------|---------------|-----------------|-----------------|--------------------|
| Search List                 |                |              |               |                 |                 |                    |
| Item MAC                    | Name           | IP           | Port Subn     | et Mask Gatew   | ay DNS1         | DNS2               |
| 1 00-0f-0d-20               | -2a-3c         | 192.168.1.2  | 00 80 255.2   | 255.255.0 192.1 | 68.1.254 168.95 | 5.1.1 168.95.192.1 |
| 2 00-0f-0d-00               | -21-61         | 192.168.11   | 74 3074 255.2 | 255.255.0 192.  | 168.11.1 168.95 | .1.1 168.95.192.   |
| 3 00-0f-0d-00               | -21-67 3       | 192.168.11   | 73 3073 255.2 | 255.255.0 192.  | 168.11.1 168.95 | 5.1.1 168.95.192.1 |
|                             | Device Name :  | Sub          | net Mask : 25 | 5.255.255.0     | DNS 2 :         | 168.95.192.1       |
|                             |                | 2.168.1.200  |               |                 | DHC 2           |                    |
|                             | ID Address .   |              |               |                 |                 | 0.0.0.0            |
| Search                      | IP Address :   | 92.168.1.200 | Gateway : 19  | 2.168.1.254     | DN3 3 .         |                    |
|                             | IP Address : 1 | 92.168.1.200 |               | 2.168.1.254     |                 | . 6                |

- 2. IP Search searches all the network devices which connect to the intranet and lists on the window. Click **[Search]** button to search again.
- 3. From the list, select the device with the MAC Address that corresponds to the device that is to be configured.
- 4. Click and select one of the network devices, the network configuration of this device will show on the bottom, filling in the IP Address, Subnet Mask, Gateway and the others.
- 5. Click **[Set]** button to complete the configuration settings and save into the device.
- 6. Wait for 1 minute to let the device update the settings, and then click [Search] button

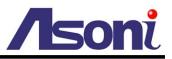

again to re-search the network devices.

7. Click and select the network device listed on the window and click **[Open Web]** button. It will open an IE browser and connect to this device directly.

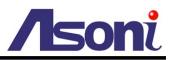

# **Live-View**

Start the IE browser, type the IP address of the NVR in the address field:

http://<IP of NVR>

If the "HTTP Port" has been changed from "80", type the URL as:

http://<IP of NVR>:<HTTP Port>

After link to the camera, it will show a dialogue box. Key-in the user name and password to log-in and open the web page of camera. The default user name and password are "admin" and "admin".

| Connect to 192 | .168.1.217 🛛 🖓 🔀     |
|----------------|----------------------|
| R              | GPA                  |
| IP Camera      |                      |
| User name:     | 🖸 admin 🔛            |
| Password:      | •••••                |
|                | Remember my password |
|                |                      |
|                | OK Cancel            |

For the first time to view the camera video via IE, it will ask you to install the ActiveX component.

| File Edit View      | Favorites Tools He         | elp                              |           | 5.2 C |  |
|---------------------|----------------------------|----------------------------------|-----------|-------|--|
| 🕞 Back 🕤 🌍          | - 💌 🛃 🏠                    | 🔎 Search                         | rites 🕢 🔗 | 🕹 🗔 🍪 |  |
| ddress 🙆 http://1   | 92.168.1.217/              |                                  |           |       |  |
| This site might rec | juire the following Active | eX control . Click here to insta | all       |       |  |

If the installation failed, please check the security setting for the IE browser.

- 1. In IE, click on [Tools] → [Internet Options...]
- 2. Click on [Security] Tab → [Custom Level...]
- In Security Settings, under [Download unsigned ActiveX controls], select "Enable" or "Prompt".
- 4. In Security Settings, under [Initialize and script ActiveX controls not marked as safe], select "Enable" or "Prompt".
- 5. When pop-up window with warning message, click **[Yes]** to save the settings.

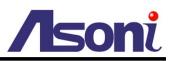

|                |                             | Help                                                                               |
|----------------|-----------------------------|------------------------------------------------------------------------------------|
| O Back - O - 💌 | Pop-<br>Man<br>Sync<br>Winc | and News<br>up Blocker<br>age Add-ons<br>thronize<br>dows Update<br>dows Messenger |

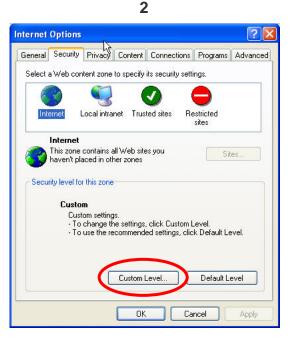

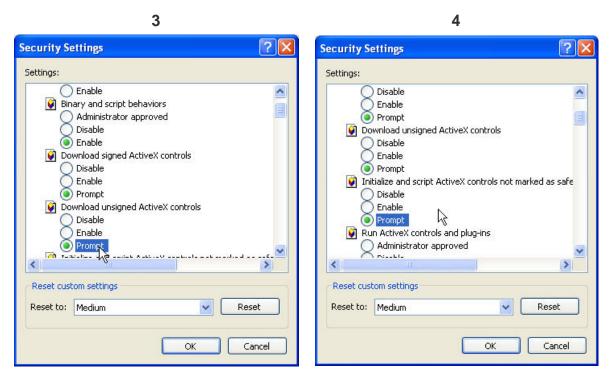

When popup the following dialogue box, click [Yes].

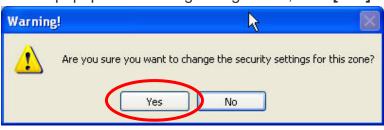

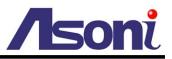

The web page of the NVR shows as following.

If you are using IE 8.0 or above, please click "Compatibility View" icon to make this web page works properly:

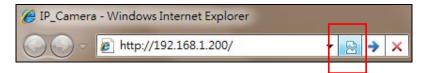

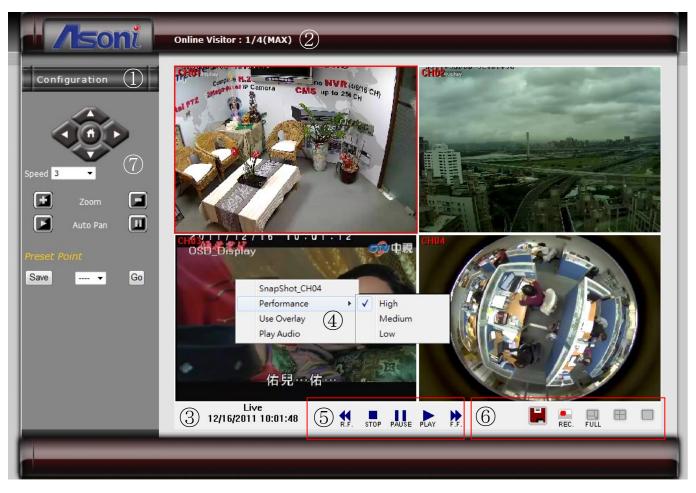

**O** Configuration : Go into the configuration page to set the parameters if necessary.

Online Visitor : Shows how many users connect to this NVR. The maximum connecting user is 4.

- **Status Bar :** Shows system date/time and the status.
- **4** Advanced Options : Right-click on the video, a window will be pop-up and list some advanced options, the options are:

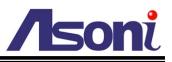

| <u>Snapshot CHx :</u> | Click this option to take the snapshot and save it into the local PC. It will ask you where to save the file.                                                                                                    |
|-----------------------|----------------------------------------------------------------------------------------------------|
| Performance :         | Click this option and then select the speed to display the video.                                                                                                    |
| <u>Use Overlay :</u>  | After enable this option, the video will be displayed by<br>using the hardware accelerator of display card. This will<br>reduce the CPU loading and enhance the performance.<br>Note: some display cards have incompatible issue with<br>Overlay function. If the video is abnormal, please disable<br>this option. |
| Play Audio :          | Click this option to play the audio of this channel. Click again to turn off it.                                                                                                    |

- **9** Playback Control : Click these buttons will perform the Playback functions.
- **6** Function Buttons : Click these buttons will perform the following functions.

|      | Time-Point Backup : Click this button to download and backup the                                                                                                    |
|------|----------------------------------------------------------------------------------------------------|
|      | recorded video from NVR.                                                                                                    |
|      | Download       Image: Constraint of the second Time: 2008/05/23 11:32:58 ~ 2008/05/26 16:20:08         Start       2008/ 5/26 • 11:32:58 · 2008/05/26 16:20:08         End       2008/ 5/26 • 11:32:58 · 2008/05/26 16:20:08         Save       Stop                                                        |
|      |                                                                                                    |
|      | Select the start and end time and then click <b>[Save]</b> button. It will ask you where to save the file.                                                                                                    |
|      | Note: the backup video can only be played by "A6Viewer.exe", you can download this software in "Configuration" Page.                                                                                                    |
| REC. | <b>Record :</b> Click this button to manually record the video into the local PC. It will ask you where to save the video. Click on <b>[Stop]</b> button will stop the recording.<br>Note: the recorded video can only be played by "A6Viewer.exe", you can download this software in "Configuration" Page. |

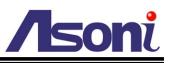

| FULL | <b>Full Screen :</b> Click this button to view the video in full screen mode.<br>Click this button again, or press the <b>Esc</b> key on keyboard, it will back to normal mode. |
|------|----------------------------------------------------------------------------------------------------|
|      | <b><u>4-Split</u></b> : Display 4 channels simultaneously.                                                                                                    |
|      | <b>Single Channel :</b> Display single channel one by one. You can also double-click the channel to enlarge it.                                                                 |

**PTZ Control :** Click these buttons will perform the following functions.

| Pan/Tilt | Pan / Tilt the camera:                   | Click the direction buttons.                                                                                                    |
|----------|------------------------------------------|----------------------------------------------------------------------------------------------------|
| Control  | Move camera back to the home position:   | Click 🕜 button.                                                                                                    |
| Speed    | Adjust the speed of the camera movement: | Select the speed from the pull-down list, higher value is faster.                                                                                           |
| Zoom     | Adjust the zoom ratio:                   | Click for for button to zoom-in or zoom-out the camera.                                                                                                    |
| Auto Pan | Perform the Auto Pan<br>function:        | Click for to start "Auto Pan", or click for to stop "Auto Pan".                                                                                             |
| Preset   | Set / Change Preset<br>Point:            | Select the preset point from the pull-down list,<br>move the camera to the position as your wish,<br>and then click <b>[Save]</b> button to set the preset. |
| Point    | Go to Preset Point:                      | Select the preset from pull-down list and then click <b>[Go]</b> , camera will go to the position.                                                          |

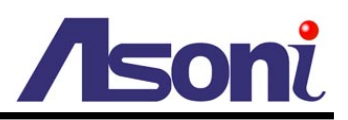

# Configuration

# System

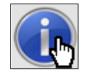

### System Information

| System Information |                                |  |  |  |  |  |
|--------------------|--------------------------------|--|--|--|--|--|
| Server Information |                                |  |  |  |  |  |
| Server Name:       | NVR04                          |  |  |  |  |  |
| MAC Address:       | IAC Address: 00:0f:0d:00:13:81 |  |  |  |  |  |
|                    |                                |  |  |  |  |  |
|                    |                                |  |  |  |  |  |
| T                  | CMT 12:00                      |  |  |  |  |  |
| Time Zone:         | GMT-12;00                      |  |  |  |  |  |

#### Server Information

Server Name: You can type a name into this field to identify this device.

**MAC Address:** The MAC address of the Ethernet network card in the device.

#### NTP Time Setting

**Time Zone:** The time zone setting that has been setup in NVR. This setting cannot be configured remotely.

NTP Server: The IP address or URL of the NTP server.

After set up, click [Apply] to save the settings.

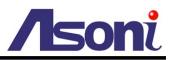

### **User Management**

You can add, remove and manage the users in this page.

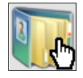

**User Management** 

| U                       | ser Man  | agement         |          |
|-------------------------|----------|-----------------|----------|
| Authority Setting       |          |                 |          |
| HDD Format Password Che | ck: O Er | nable 🔘 Disable |          |
| Anonymous User Login:   | © Er     | nable 💿 Disable | E        |
| Password Protection:    | © Er     | nable 💿 Disable |          |
| Apply<br>User List      | _        | _               | _        |
| User Name               | Modify   | Remove          | Add User |
| admin                   | Edit     | 6               |          |
| mickey                  | Edit     | Remove          |          |

#### HDD Format Password Check

Enable or disable whether check the password to do the HDD format process.

#### Anonymous User Login

To allow user visit this device without login. Select to enable or disable this function.

#### After set up, click [Apply] to save the settings.

#### Add User

To add a new user, click **[Add User]** button to open the pop-up window. Input the username, password and select the permission, and then click **[OK]** to add the user.

#### User List

This table lists the current users.

Edit: To change the username and password, click [Edit] and modify the user in the pop-up window.

**Remove:** To remove the user, click **[Remove]**.

|                | User Setup                  |
|----------------|-----------------------------|
| Username:      |                             |
| Password:      |                             |
| Confirm:       |                             |
| Network Login  | Record ON/OFF               |
| Play/Event     | PTZ                         |
| Backup         | Menu Setup                  |
| Camera Setup   | Record Setup                |
| Alarm Setup    | Network Setup               |
| Disk Setup     | System Setup                |
| Masking Channe | els in Playback and Network |
| CH01           | CH02                        |
| CH03           | CH04                        |
|                | O                           |

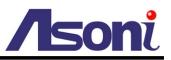

# System Upgrade

This page allows user to upgrade firmware and restore the factory default settings.

#### System Upgrade

| System Upgrade            |                |  |  |  |  |
|---------------------------|----------------|--|--|--|--|
| Firmware Upgrade          |                |  |  |  |  |
| Current Firmware Version: | V1.0.21L1122   |  |  |  |  |
| New Firmware:             | Browse Upgrade |  |  |  |  |
| Load Default              |                |  |  |  |  |
| Load Factory Default:     | Load           |  |  |  |  |
| Load Setup from File:     | Browse Load    |  |  |  |  |
| Backup Settings           |                |  |  |  |  |
| Backup Settings from NVR: | Download       |  |  |  |  |

#### Firmware Upgrade

The firmware can be upgraded online.

To update the firmware, click **[Browse...]** to select the new firmware file, and then click **[Upgrade]** to the procedure.

#### Load Default

To load the factory defaults, click **[Load]** and then click **[Yes]** on the prompted window. To load the settings from previous backup settings, click **[Browse...]** to select the setting file, click **[Load]** and then click **[Yes]** on the prompted window.

#### Backup Settings

To backup the settings from NVR, click **[Download]** and select the location to store the file.

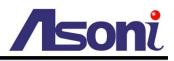

# **Network Setting**

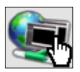

Network Setting

| IP Setting            |                |  |  |  |
|-----------------------|----------------|--|--|--|
| IP Assignment         |                |  |  |  |
| O DHCP                |                |  |  |  |
| IP Address:           | 192.168.11.211 |  |  |  |
| Subnet Mask:          | 255.255.255.0  |  |  |  |
| Gateway: 192.168.11.1 |                |  |  |  |
| DNS 1: 168.95.1.1     |                |  |  |  |
| DNS 2:                | 168.95.192.1   |  |  |  |
| HTTP Port: 80         |                |  |  |  |
| UPnP Port Forwarding  |                |  |  |  |
| C Enable              |                |  |  |  |
| External HTTP Port:   | 80             |  |  |  |
| External RTSP Port:   | 554            |  |  |  |

#### IP Assignment

**DHCP:** If this device behinds a router and the router provides DHCP service, using DHCP, this device will get all network parameters from the router automatically.

Static: Assign IP address, subnet mask, gateway, and DNS manually.

**HTTP Port:** Set the port for HTTP connection. The default is "80", change the port if you want to use router's NAT (Network Address Translation) to make this device can be linked from Internet.

#### UPnP Port Forwarding

The "UPnP Port Forwarding" function provides an easy way to configure the NAT (Network Address Translation) in router. If the router equips "UPnP Port Forwarding" function too, this device will ask the router to open the "External HTTP Port" and "External RTSP Port" for this device automatically. Therefore, you don't need to configure the Port Forwarding manually.

Note: Not all routers equip "UPnP Port Forwarding" function. The device will report whether this function is successful after click **[Apply]** button.

After set up, click **[Apply]** to save the settings.

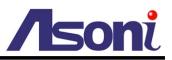

# **PPPoE Setting**

If this device connects to an ADSL modern directly and want to use PPPoE connection, set the parameters in this page.

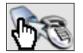

#### **PPPoE Setting**

| PPPoE Connection:         | Enable O Disable |  |
|---------------------------|------------------|--|
| User Name:                | adsluser         |  |
| Password:                 | ••••             |  |
| Send E-mail after Dialed: | Enable           |  |
| E-mail Subject:           | NVR is dialed    |  |

#### **PPPoE** Connection

Select **[Enable]** to use PPPoE. Type in user name and password for the ADSL connection.

#### Send E-mail After Dialed

If select **[Enable]**, when connect to the Internet via PPPoE, this device will send a mail with the Subject to a specific mail account, this mail contains the public IP address of the ADSL connection.

#### E-mail Subject

The subject of the E-mail will be sent.

After set up, click **[Apply]** to save the settings.

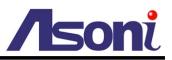

### **DDNS Setting**

This device supports DDNS, set the parameters in this page.

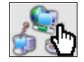

#### **DDNS Setting**

|                                                             | Dynan                             | nic DNS Setting                                                                                                    |
|-------------------------------------------------------------|-----------------------------------|----------------------------------------------------------------------------------------------------|
| DDNS Setting                                                |                                   |                                                                                                    |
| Enable O Disab                                              | le                                |                                                                                                    |
| Provider:                                                   | dyndns.org                        | -                                                                                                    |
| Host Name:                                                  | test.dyndns.d                     | rg                                                                                                    |
| User Name:                                                  | test                              |                                                                                                    |
| Password:                                                   | ••••                              |                                                                                                    |
| Schedule Update:                                            | Schedule Update: 1440 Minutes     |                                                                                                    |
| Status<br>http:                                             | //test.dyndns.org                 | A                                                                                                    |
| automatically. T<br>*0: It will not up<br>2. dyndns.org & 3 | he time range is from 5<br>odate. | t time of Schedule Update, it will update DDNS's web site<br>to 5000 minutes.<br>er day is recommended (1440 minutes per day). If updated |

#### **DDNS Setting**

There are several DDNS providers can be selected. Select the provider from the pull-down list, input Hostname, User name, Password and the Schedule Update time, and then click **[Apply]** to connect to the DDNS provider.

#### Status

This field will display the message to indicate the status of DDNS service.

Updating: Information update.

Idle: Stop service.

### DDNS registered successfully, now log by http://<hostname (username)>.<provider>.com: DDNS registration successful, can now link to the NVR with this URL address.

Update Failed, the name is already registered: The hostname or username has

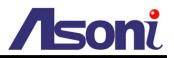

already been used. Please change it.

Update Failed, the name is already registered. Update Failed, please check your internet connection.

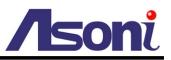

### Mail / FTP Setting

To send out the event video to E-mail or FTP, please set up the configuration first.

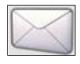

Mail / FTP

| Mail Setting      |                         |    |  |  |
|-------------------|-------------------------|----|--|--|
| Motion Alarm      |                         |    |  |  |
| Send Mail Server: | smtp.mailserver.com     |    |  |  |
| Mail Port:        | 25                      | 25 |  |  |
| User Name:        | test                    |    |  |  |
| Password:         | ••••                    |    |  |  |
| Sender's Mail:    | sender@mailserver.com   |    |  |  |
| Receiver's Mail:  | receiver@mailserver.com |    |  |  |
| Bcc Mail:         | boss@mailserver.com     |    |  |  |
| Event Subject:    | ALARM TRIGGER!          |    |  |  |
| FTP Setting       |                         |    |  |  |
| Motion Alarm      |                         |    |  |  |
| FTP Server:       | ftp.company.com         |    |  |  |
| User Name:        | ftptest                 |    |  |  |
| Password:         | ••••                    |    |  |  |
| FTP Port:         | 21                      |    |  |  |
| Store Path:       | /ALARM/                 |    |  |  |

#### Mail Setting

Motion / Alarm: Select which event should be informed by Email.

Send Mail Server: The IP address or URL of the send-mail server.

Mail Port: The port of the mail service. Default is 25.

**User Name / Password:** The user name and password of the sender to login mail server and send the mail.

Sender's Mail: The sender's mail address.

Receiver's Mail: The receiver's mail address.

BCC Mail: The mail address to receive the mail also.

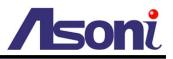

#### FTP Setting

Motion / Alarm: Select which event should be informed to FTP.

FTP Server: The IP address or URL of the FTP server.

User Name / Password: The user name and password to log in the FTP server.

**FTP Port:** The port of the FTP service. Default is 21.

Store Path: The path to save the sent file.

After set up, click **[Apply]** to save the settings.

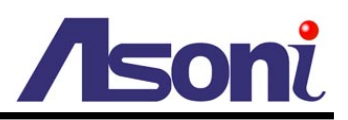

### **DHCP Server**

|                   | DHCP S           | erver Setup |
|-------------------|------------------|-------------|
| <b>Enable</b>     |                  |             |
| Start IP Address: | 192.168.1.100    |             |
| End IP Address:   | 192, 168, 1, 199 |             |
| Lease Time:       | 10               | Days        |

**Enable:** Click the checkbox to enable or disable DHCP Server function. When the function is activated, the NVR can be treated as the DHCP server. The NVR will assign or distribute one of the IP address which is according to the setup IP address range (start and end IP Address.) to the connecting IP camera or video server (these devices must enable DHCP function as well).

Start IP Address: Input the start IP Address of DHCP server.

End IP Address: Input the end IP Address of DHCP server.

**Lease Time:** Input the lease time of DHCP server.

After set up, click **[Save]** to upload and save the settings into NVR.

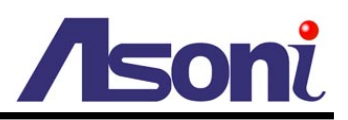

# **NVR Setting**

| NVR Setting                                                                          |      |  |
|--------------------------------------------------------------------------------------|------|--|
| CHD2                                                                                 |      |  |
| CAMERA RECORD ALARM DISK SYSTEM                                                      | SAVE |  |
| CAMERA 2                                                                             |      |  |
| IPCAM SETUP SET                                                                      |      |  |
| IPCAM VIDEO SETUP                                                                    |      |  |
| IPCAM IMAGE SETUP                                                                    |      |  |
| MOTION                                                                               |      |  |
| MASK SETUP SET                                                                       |      |  |
| IPCAM AUDIO SETUP                                                                    |      |  |
| Warning: Apply NVR setting will cause browser to freeze for seconds while upgrading. |      |  |

In this page you can configure all settings in the NVR.

After set up, click **[Save]** to upload and save the settings into NVR.

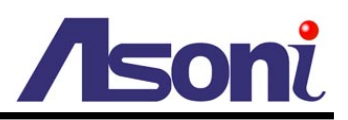

# 6. Backup and Playback

The NVR provides a software is named "A6Viewer.exe", this software is running under Windows, it can play the following files:

- The recorded file in NVR's HDD.
- The recorded file that is backup by using USB device.
- The recorded file that is backup by using IE web browser.
- The snapshot file that is taken in web page of NVR by using IE web browser.

You can find the "A6Viewer.exe" in attached CD, or download it from the web page of NVR in "Configuration"  $\rightarrow$  "Player". Moreover, while perform the USB backup, this software will be included in the USB device automatically.

# Play the Recorded File in NVR's HDD

- 1. Remove the HDD from NVR, and then connect the HDD to PC.
- 2. Run "A6Viewer.exe", click [File] and then select [HDD Play].

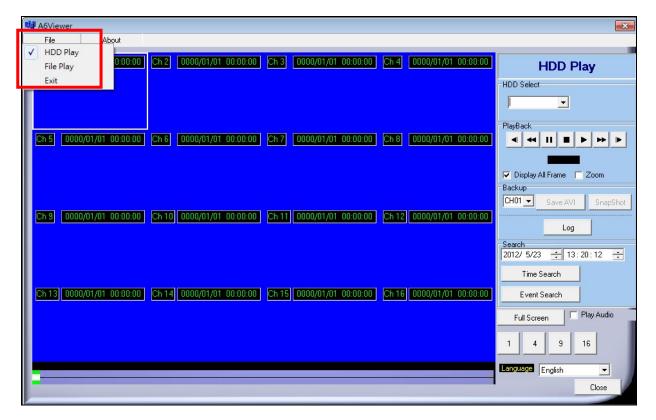

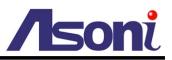

- 3. Click the pull-down list under "HDD Select" to select the HDD.
- 4. Select the date and time, and then click **[Time Search]** or **[Event Search]** to begin the searching.

| K A6Viewer        |                       |                     |                          |                          |                                                                           | ×                |
|-------------------|-----------------------|---------------------|--------------------------|--------------------------|---------------------------------------------------------------------------|------------------|
| File              | About                 |                     |                          |                          |                                                                           | Ĩ                |
| Ch 1 2010         | /04/08 10:25:36) Ch 2 | 2010/04/08 10:25:36 | 2010/04/08 10:25:36      | Ch 4 2010/04/08 10:25:36 | HDD Play                                                                  | «<br>V           |
|                   |                       |                     |                          |                          | Device_0 _                                                                | D<br>E<br>O      |
| Ch 5 0000,        | /01/01_00:00:00 Ch 6  | 0000/01/01_00:00:00 | 2h 7 0000/01/01 00:00:00 | Ch 8 0000/01/01 00:00:00 |                                                                           | T<br>I<br>M      |
|                   |                       |                     |                          |                          | Display all frames     Backup     CH01 Save AVI     Save AVI     SnapShot | E<br>L<br>I<br>S |
| No_               | _Video                | No_Video            | No_Video                 | No_Video                 | Log<br>Search<br>2010/ 6/ 7 + 16:09:04 +                                  | T                |
|                   |                       |                     |                          |                          | Time Search<br>Event Search                                               |                  |
| No_               | _Video                | No_Video            | No_Video                 | No_Video                 | Full Screen Play Audio                                                    |                  |
| Start : 2010/04/0 | 08 10:23:22           |                     |                          | End: 2010/04/15_14:46:15 | 1 4 9 16                                                                  |                  |
|                   |                       |                     |                          |                          | Language English Close                                                    |                  |

- 5. Click on the desired video to play it.
- 6. You can convert the video to AVI file during playback, just click **[Save AVI]** button, and then select the folder and filename to save it. Click **[Stop AVI]** will stop the conversion.

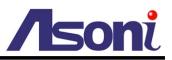

# **Play the Backup File**

The "A6Viewer.exe" can also play the backup file in USB device and PC.

- 1. If you want to play the backup file in USB device, insert it to PC.
- 2. Run "A6Viewer.exe", click [File] and then select [File Play].

| File Ab <mark>aut</mark>                                                                                        |                                                                                           |
|----------------------------------------------------------------------------------------------------|-------------------------------------------------------------------------------------------|
| HDD Play<br>File Play<br>Exit                                                                                   | File(*.daX)                                                                               |
| Ch 5 0000/01/01 00:00:00 Ch 6 0000/01/01 00:00:00 Ch 7 0000/01/01 00:00:00 Ch 8 0000/01/01 00:00:00             | File Select<br>Open<br>PlayBack<br>I I I I I I I I I I I I I I I I I I I                  |
| Ch 9 0000/01/01 00:00:00 Ch 10 0000/01/01 00:00:00 Ch 11 0000/01/01 00:00:00 Ch 12 0000/01/01 00:00:00          | Display All Frame Zoom     Backup     CH01 Save AVI SnapShot     Open Log                 |
| Ch 13 0000/01/01_00.00.00 [Ch 14] 0000/01/01_00:00:00 [Ch 15] 0000/01/01_00:00:00 [Ch 16] 0000/01/01_00:00:00 ] | Search           2012/ 5/23         14:03:25           Time Search           Event Search |
|                                                                                                    | Full Screen Play Audio                                                                    |
|                                                                                                    | Close                                                                                     |
|                                                                                                    | Llose                                                                                     |

- 3. Click [Open] button under "File Select" to select the location contains the backup file.
- 4. Select the date and time, and then click [Time Search] or [Event Search] button.

| M A6Viewer |                      | Constant lines        | COMPANY, Married Woman, or other | with the state | ×                                                                                                    |
|------------|----------------------|-----------------------|----------------------------------|----------------|----------------------------------------------------------------------------------------------------|
| File       | About                |                       |                                  |                |                                                                                                    |
| Ch1 2012   | /05/21 15:57:49 Ch 2 | 2012/05/21 15:57:49 C | E2012/05/21 15:57/29<br>EAD FAT  | No_Video       | File(*.daX) File Select Deen PlayBack                                                                                                    |
| No_        | _Video               | No_Video              | No_Video                         | No_Video       | Image: Second Second |
| No_        | _Video               | No_Video              | No_Video                         | No_Video       | Open Log Search 2012/ 5/23 ÷ 17: 25: 23 ÷ Time Search                                                                                                    |
| No_        | _Video               | No_Video              | No_Video                         | No_Video       | Event Search<br>Full Screen I Play Audio                                                                                                    |
|            |                      |                       |                                  | -              | Language English  Close                                                                                                    |

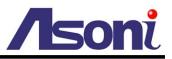

- 5. Click on the desired video to play it.
- 6. You can convert the video to AVI file during playback, just click **[Save AVI]** button, and then select the folder and filename to save it. Click **[Stop AVI]** will stop the conversion.

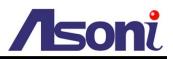

# **Support List of Hard Disk Drive**

| Brand   | Model             | Capacity          | Others         |
|---------|-------------------|-------------------|----------------|
| SEAGATE | ST380815AS        | 80 GB             | 7200 10        |
|         | ST3160815AS       | 160 GB            | 7200 10        |
|         | STM3250820AS      | 250 GB            | 7200 10        |
|         | ST3250310SV       | 250 GB            | SV35.3         |
|         | ST3400620AS       | 400 GB            | 7200 10        |
|         | ST3500320SV       | 500 GB            | SV35.3         |
|         | ST3500410SV       | 500 GB            | SV35.5         |
|         | ST3500320AS       | 500 GB            | 7200 11        |
|         | ST3500418AS       | 500 GB            | 7200 12        |
|         | ST3500312CS       | 500 GB            | Pipeline HD .2 |
|         | ST3750640AS       | 750 GB            | 7200 10        |
|         | ST3750330AS       | 750 GB            | 7200 11        |
|         | ST31000333AS      | 1 TB              | 7200 11        |
|         | ST31000340AS      | 1 TB              | 7200 11        |
|         | ST31000340NS      | 1 TB              | Barracuda ES.2 |
|         | ST31000340SV      | 1 TB              | SV35.3         |
|         | ST31000322CS      | 1 TB              | Pipeline HD .2 |
|         | ST31000525SV      | 1 TB              | SV35.5         |
|         | ST31000524AS      | 1 TB (SATA III)   | 7200 12        |
|         | ST1500DL003       | 1.5 TB (SATA III) | Barracuda LP   |
|         | ST31500341AS      | 1.5 TB            | 7200 11        |
|         | ST32000542AS      | 2 TB              | Barracuda LP   |
|         |                   |                   |                |
| WD      | WD1600AAJS        | 160 GB            | 7200 CB        |
|         | WD2500AAKS        | 250 GB            | 7200 CB        |
|         | WD2500AVVS        | 250 GB            | 7200 GP        |
|         | WD3200AVVS-73L2B0 | 320 GB            | 7200 GP        |
|         | WD5000AACS        | 500 GB            | 7200 GP        |
|         | WD5000AVVS        | 500 GB            | 7200 GP        |
|         | WD5000AAKS        | 500 GB            | 7200 CB        |

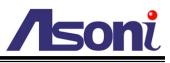

|         | WD5002ABYS        | 500 GB            | 7200 RE              |
|---------|-------------------|-------------------|----------------------|
|         | WD5000AAKX        | 500 GB (SATA III) | Caviar Blue          |
|         | WD6400AAKS        | 640 GB            | 7200 BLUE            |
|         | WD6400AXXS        | 640 GB            | 7200 BEOL<br>7200 GP |
|         | WD7500AACS        | 750 GB            | 7200 GP              |
|         | WD7500AVVS        | 750 GB            | 7200 GP              |
|         |                   |                   |                      |
|         | WD10EACS          | 1 TB              | 7200 GP              |
|         | WD10EADS          | 1 TB              | Caviar Green         |
|         | WD10EVDS          | 1 TB              | Green Power          |
|         | WD10EVVS          | 1 TB              | 7200 GP              |
|         | WD10EARS          | 1 TB              | Caviar Green         |
|         | WD10EALX          | 1 TB (SATA III)   | Caviar Blue          |
|         | WD15EADS          | 1.5 TB            | 7200 GP              |
|         | WD15EARS          | 1.5 TB            | 7200 GP              |
|         | WD15EURS          | 1.5 TB            | 7200 GP              |
|         | WD5000AVDS-63U7B0 | 1.5 TB            | 7200 GP              |
|         | WD15EVDS          | 1.5 TB            | 7200 GP              |
|         | WD20EADS          | 2 TB              | 7200 GP              |
|         | WD20EVDS-63T3B0   | 2 TB              | 7200 GP              |
|         | WD20EARS          | 2 TB              | Caviar Green         |
|         | WD20EURS          | 2 TB              | 7200 GP              |
|         | WD30EURS          | 3 TB              | CE-GP                |
|         |                   | 160 CP            | 7200                 |
| HITACHI | HDS721616PLA380   | 160 GB            | 7200                 |
|         | HDT725025VLA380   | 250 GB            | 7200                 |
|         | HDT725032VLA360   | 320 GB            | 7200                 |
|         | HDP725050GLA360   | 500 GB            | 7200                 |
|         | HCP725050GLA380   | 500GB             | 7200                 |
|         | HDT721010SLA360   | 1 TB              | 7200                 |
|         | HDS721010CLA332   | 1 TB              | 7200                 |
|         | HDS722020ALA330   | 2 TB              | 7200                 |